# **Grammarly Kullanıcı Kılavuzu**

Kayıt olmanız için e-posta adresinize Grammarly sisteminden bir e-posta gelecek.

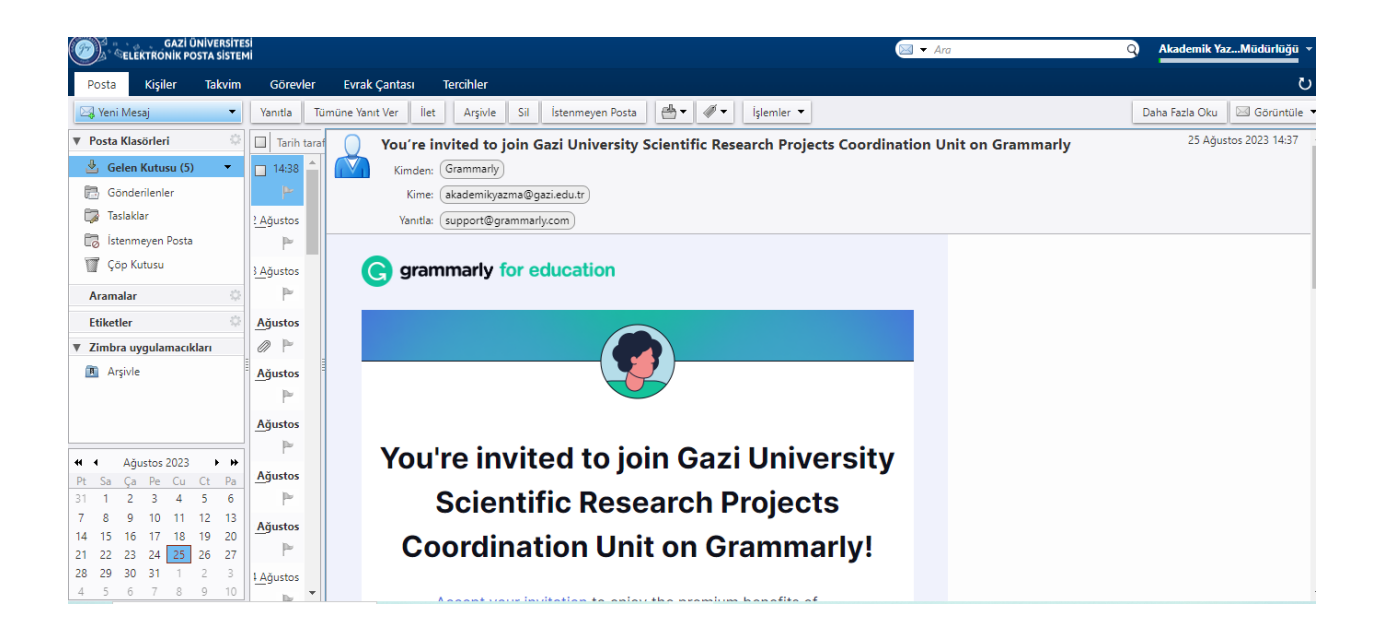

E-postanızdaki davetin sonunda yeşil renkli ACCEPT INVITATION (Daveti kabul et)'ı tıklayın.

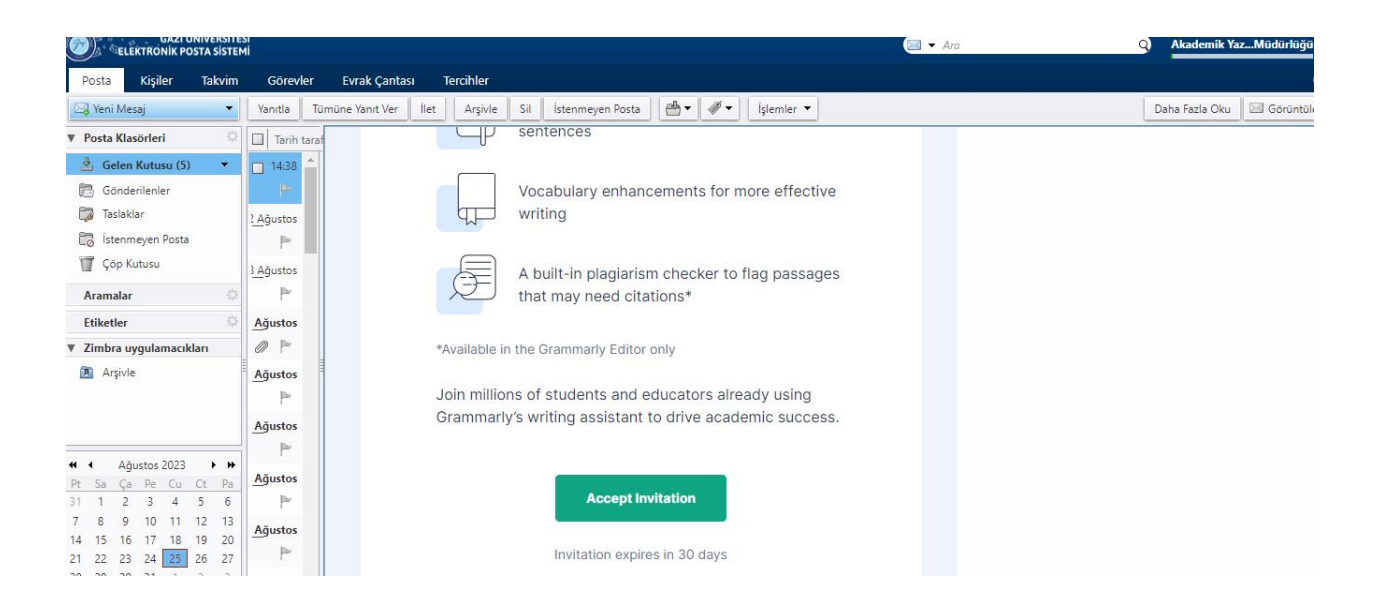

Link sizi otomatik olarak aşağıdaki sayfaya yönlendirecek. Burada e-posta adresinizi (….gazi.edu.tr uzantılı olmak zorunda) ve kullanmak istediğiniz password (şifrenizi)'ü oluşturarak, yeşil kısımdaki AGREE AND SIGN UP (Kabul et ve kaydol)'a tıklayın.

Welcome to your Gazi University Scientific Research Projects Coordination Unit **Grammarly Account!** 

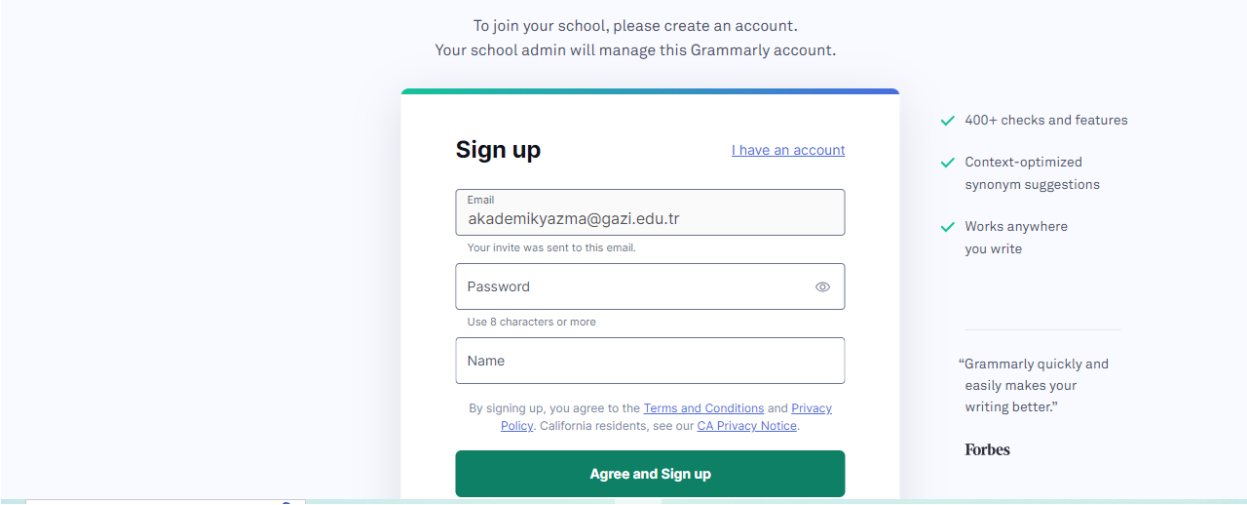

Daha sonra ekranınızda aşağıdaki Join the Gazi University Scientific Research Projects Coordination Unit ekranını göreceksiniz. Yeşil kısımdaki JOIN YOUR SCHOOL(Üniversite'ne katıl)'a tıklayın.

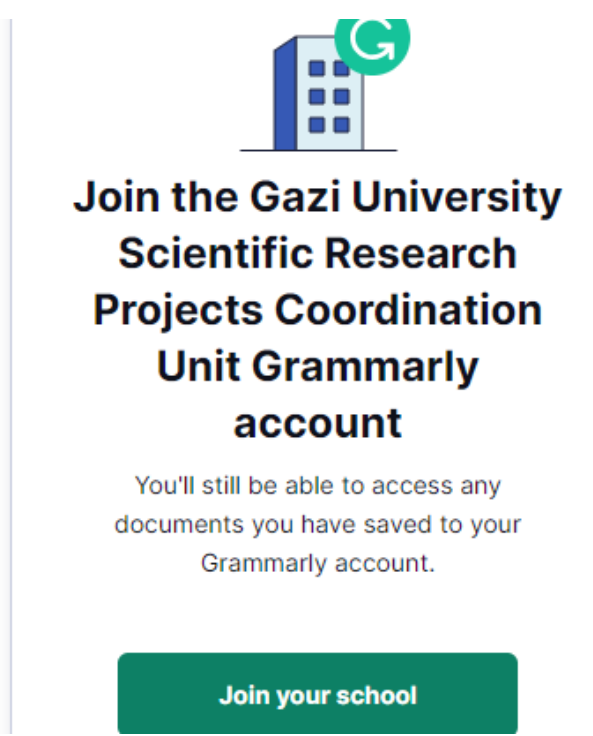

Ekranda "You're all set" (Her şey hazır) ifadesini gördükten sonra yeşil olan GET STARTED (Başla)'a tıklayarak, hesabınızı aktifleştirebilirsiniz.

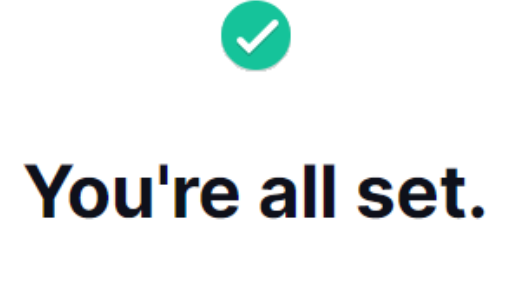

Get started and find out what you can accomplish with the power of Grammarly at your fingertips.

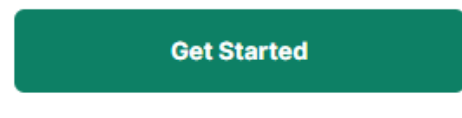

Get started(Başla) dedikten sonra ekranınıza aşağıdaki sayfa gelecektir.

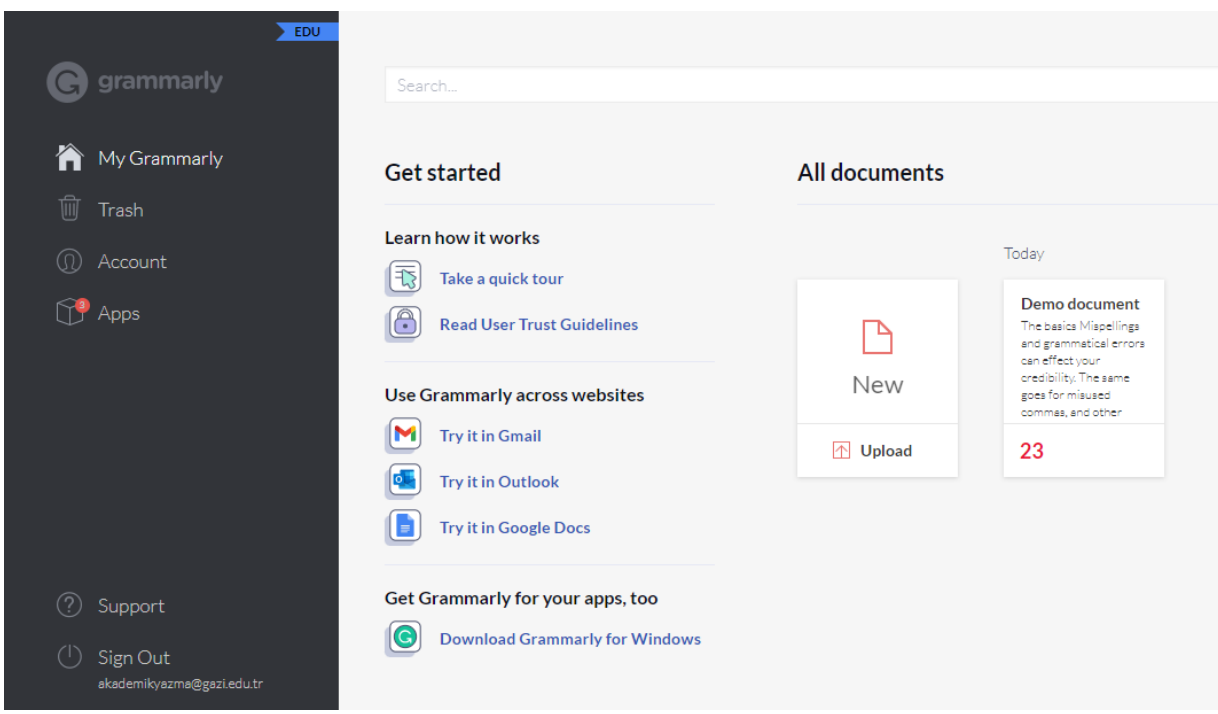

Grammarly Yazılımını birçok platformda kullanmanız mümkün.<https://account.grammarly.com/> adresine gidip giriş yaptığınızda sol alt sekmedeki Apps kısmını tıklayarak farklı platformlar için yazılımı yükleyebilirsiniz.

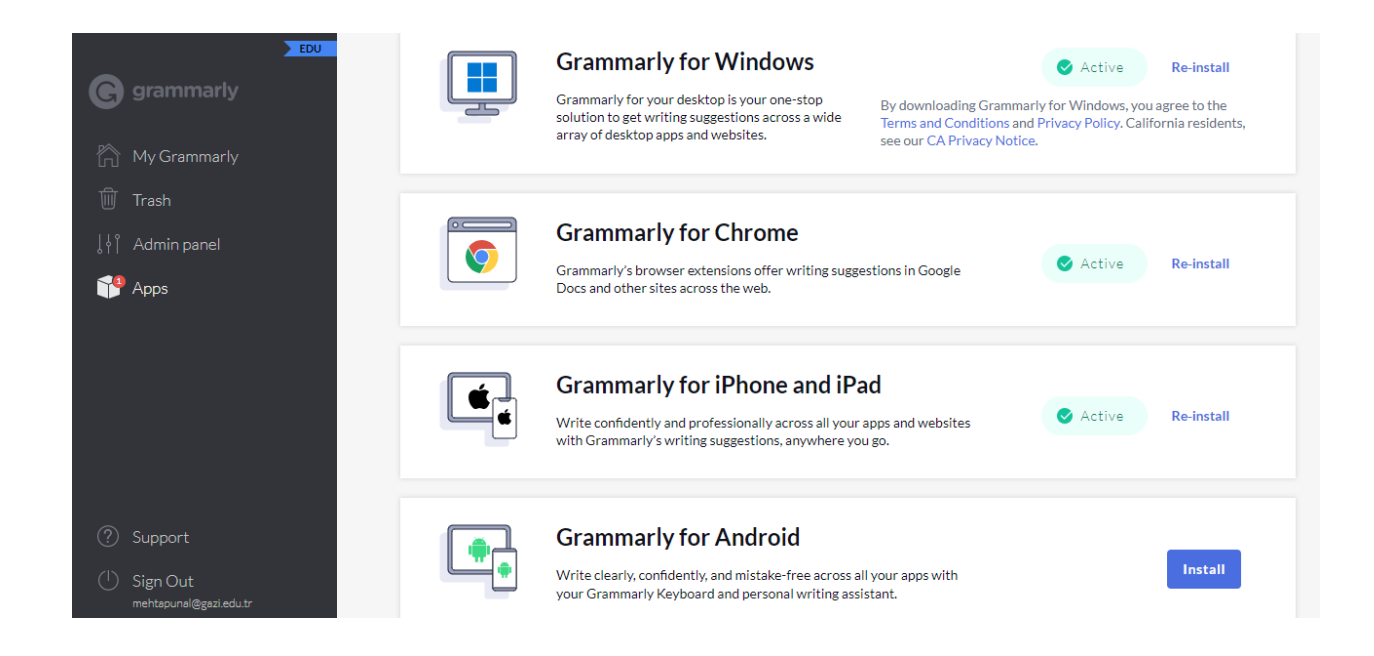

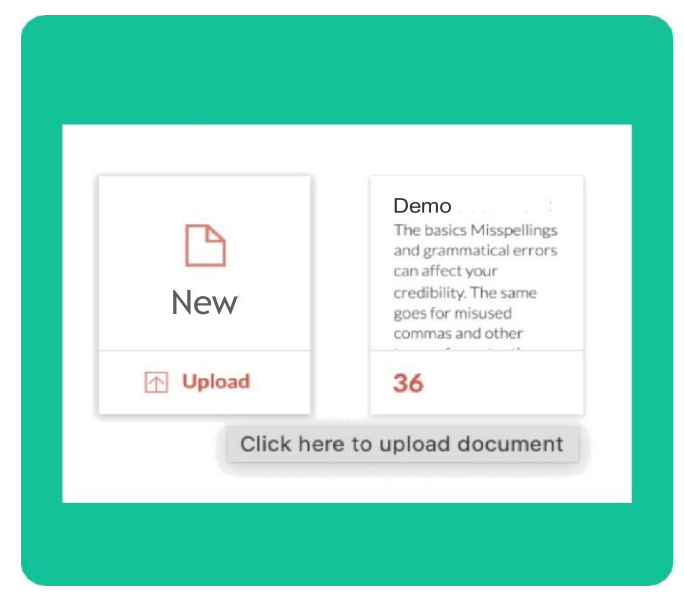

### **Belge Oluşturma ve Yükleme**

New (Yeni)'e tıklayarak yeni bir belge üzerinde çalışmaya başlayabilirsiniz. Bilgisayarınızdaki herhangi bir belgedeki metni kontrol etmek istiyorsanız Upload(Yükle)'a tıklayın:

Boş bir belge oluşturup metni panonuzdan yapıştırarak da metninizi içe aktarabilirsiniz. Ancak, kopyalayapıştır seçeneğini kullanırsanız, belgenizin orijinal biçimlendirmesinin bir kısmı kaybolabilir.

#### **Metin Düzenleme**

Grammarly yazdığınız her şeyi otomatik olarak kontrol ederek hataları hızlı bir şekilde tespit etmeyi ve düzeltmeyi kolaylaştırır. Belgeniz kontrol edilirken, Genel puan(Overall Score) simgesi kontrolün devam ettiğini göstermek için bir daire içinde hareket eder. Bu şekilde yazmaya devam edebilirsiniz ve Grammarly kontrol etmeye devam edecektir.

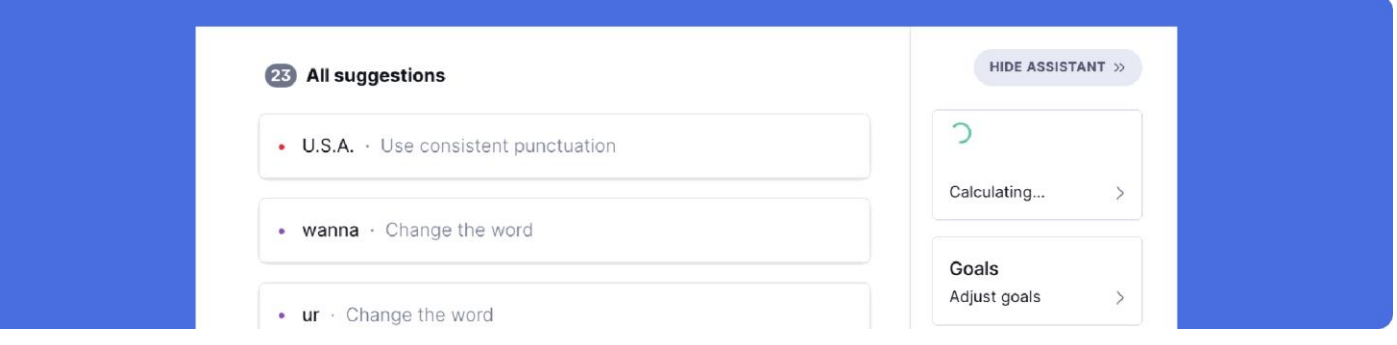

Grammarly metninizde bir yazım sorunu tespit ettiğinde kırmızı, mavi, yeşil veya mor bir alt çizgi görürsünüz. Belgenizdeki tüm öneriler arasında gezinmek için herhangi bir alt çizgiye tıklayarak

ilgili öneri kartına tıklayın. Ya da öneriler listesinde gezinmeyi tercih ederseniz, metinde altı çizili ifadeyi bulmak için öneri kartına tıklayın. Kabul etmek için bir öneriye tıklayın. Bir öneriyi görmezden gelmek isterseniz, çöp kutusu simgesine tıklayarak öneriyi reddedin.

Bir öneri hakkında ayrıntılı bir açıklama görmek için kartın sol alt köşesindeki Learn More(Daha fazla bilgi)'a tıklayın.

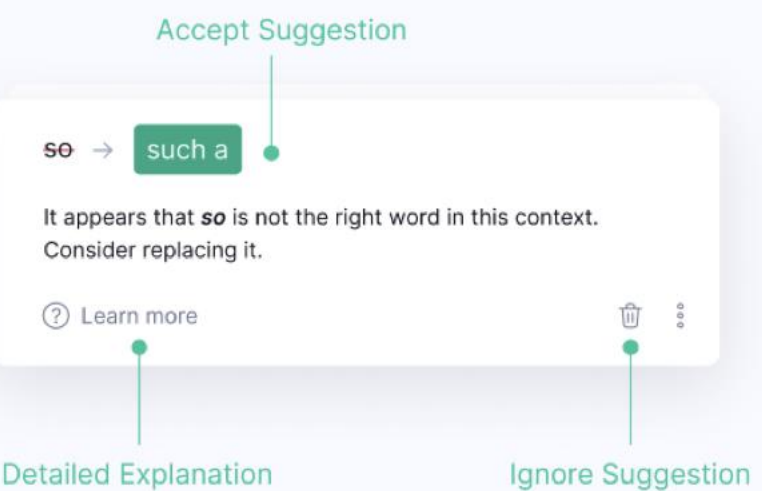

Bir öneri yanlışsa veya herhangi bir nedenle bildirmek istiyorsanız, üç noktaya tıklayın ve devam etmek için tercih ettiğiniz seçeneği seçin.

Grammarly'nin belirli bir yazımı yanlış olarak işaretlemeyi bırakmasını istiyorsanız, Add Dictionary(Sözlüğe ekle)'i tıklayarak sözcüğü kişisel sözlüğünüze ekleyebilirsiniz.

Grammarly for Education kullanıcısıysanız, ekranın sağ üst köşesindeki Accept Suggestions(Kabul Et)'ı tıklayarak belirli önerileri toplu olarak da kabul edebilirsiniz.

### **Belirli Bir Öneriyi Devre Dışı Bırakma**

Oxford virgülünün eklenmesi ve pasif ses uyarıları gibi belirli öneri türleri kapatılabilir.

Yardımcı olmayan bir öneri görürseniz, öneri kartının sağ alt köşesindeki üç noktaya tıklayın. Devre dışı bırakılabilecek bir öneriyse, Turn off suggestions like this (Bunun gibi önerileri kapat) yazan bir seçenek göreceksiniz.

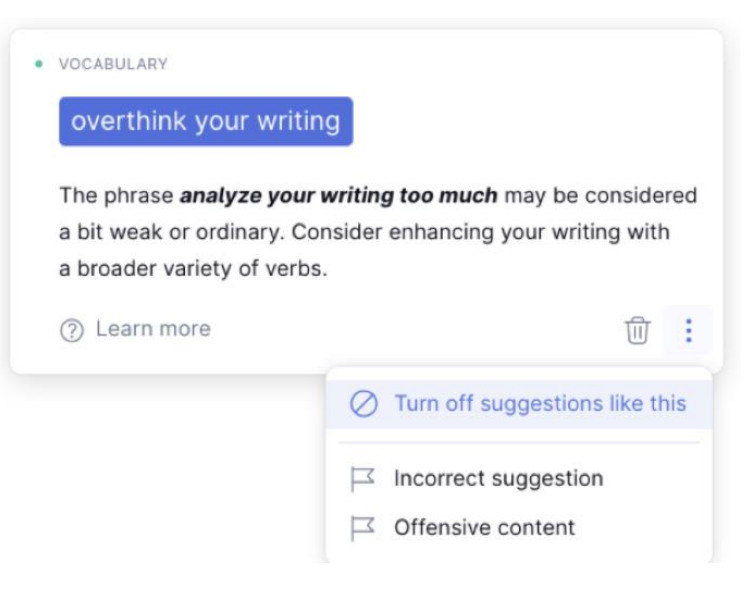

### **Metin Biçimlendirme**

Yeni bir belge oluşturursanız veya metninizi Grammarly Editor'e kopyalarsanız, bu biçimlendirme seçeneklerini kullanabilirsiniz:

- Kalın ve italik metin
- Numaralandırılmış listeler ve madde işaretleri
- H1 ve H2 başlıkları
- Bağlantılar

Bunlardan herhangi birini uygulamak için, belgenin biçimlendirmek istediğiniz belirli bir bölümünü seçin ve ekranın alt kısmındaki ilgili düğmeye tıklayın.

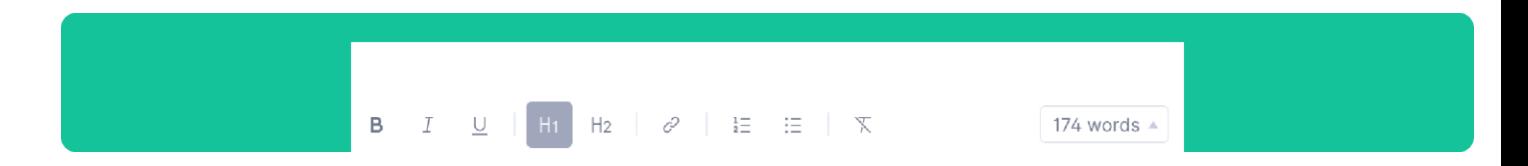

Biçimlendirme uygulamak için klavye kısayollarını da kullanabilirsiniz; hangi kısayolları

kullanacağınızı öğrenmek için biçimlendirme seçeneğinin üzerine gelin.

### **Plagiarism Check (Belgenizi İntihal Açısından Kontrol Etme)**

Grammarly for Education kullanıcısıysanız belgenizde intihal olup olmadığını kontrol edebilirsiniz.

İntihal denetleyicisi varsayılan olarak devre dışıdır. Metninizi yazmayı veya düzenlemeyi bitirdiğinizde, belgenizi olası intihallere karşı kontrol etmek için sağ alt köşedeki Plagiarism (İntihal) düğmesine tıklayın.

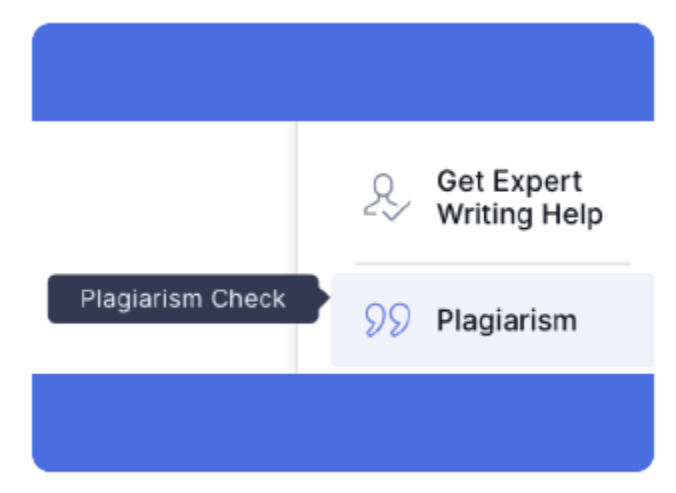

#### **Hedeflerin Ayarlanması**

Grammarly ayrıca metninizle belirli bir hedefe ulaşmanıza ve metninizin hedef kitlenize uygun olmasını sağlamanıza yardımcı olabilir.

Hedeflerinizi ayarlamak için sağ taraftaki panelde Set Goals'a tıklayın, tercih ettiğiniz ayarları seçin ve Done'ı tıklayın:

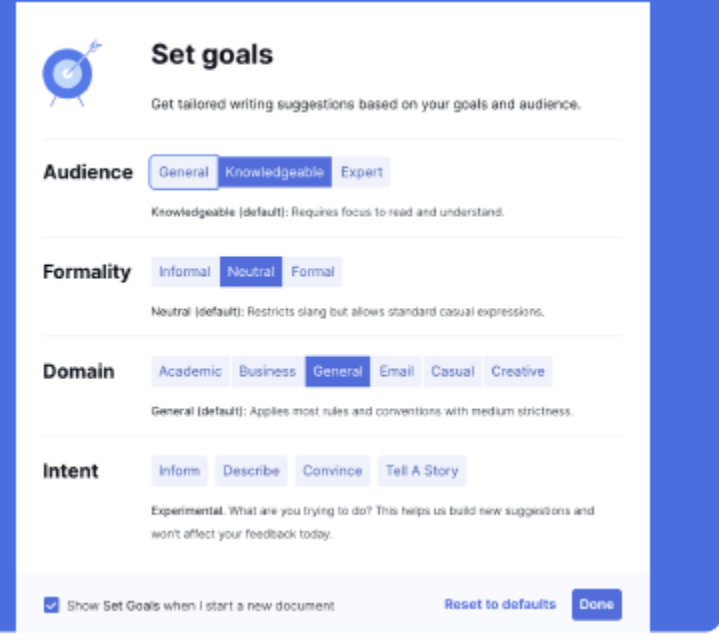

### **Yazı Tipi Boyutunu ve Diğer Ayarları Değiştirme**

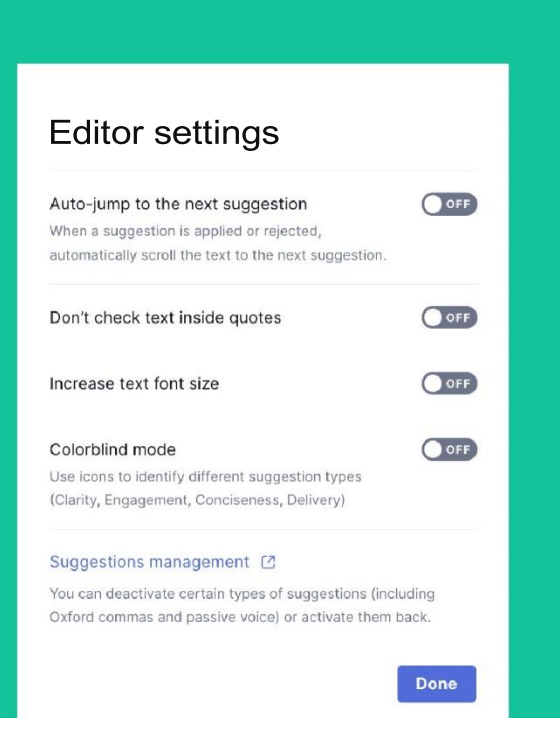

Grammarly Editor ile deneyiminizin çeşitli yönlerini ayarlayabilirsiniz:

- Auto-jump to the next suggestion (Bir sonraki uyarıya otomatik atlamayı kapatabilir),

- Don't check inside quotes (Grammarly'nin alıntılanan metni denetlemesini önleyebilir),

- Increase text font size (Belgenin yazı tipi boyutunu artırabilir),

- Color Blind (Renk körü) modunu etkinleştirebilirsiniz.

Bu ayarlardan herhangi birini yapmak için herhangi bir belgeyi açın, sol üst köşedeki Menü simgesine (üç yatay çizgi) tıklayın ve ardından Editor Settings (Düzenleyici ayarları)'na tıklayın. Daha sonra açılan pencerede tercih ettiğiniz ayarları açın veya kapatın.

Dil tercihinizi Grammarly Editor'de de ayarlayabilirsiniz. Bir belge üzerinde çalışıyorsanız, kenar çubuğunu açmak için sol üst köşedeki Menü simgesine (üç yatay çizgi olarak gösterilir) tıklayın ve ardından Dil tercihi altında tercih ettiğiniz seçeneği seçin.

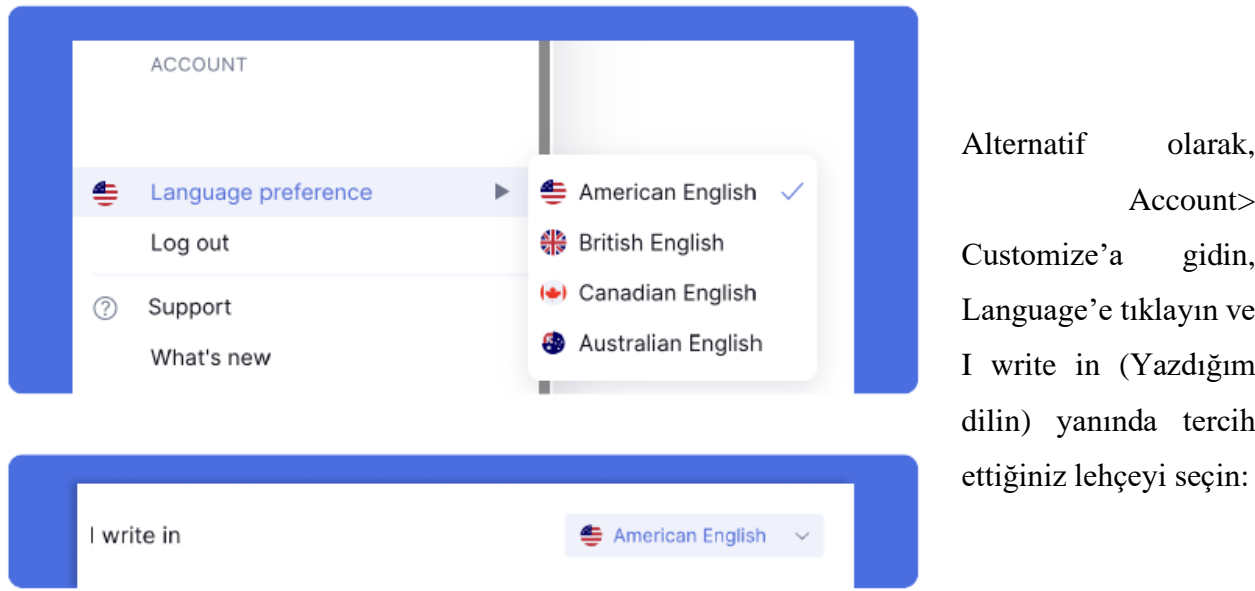

Alternatif olarak, Account> Customize'a gidin, Language'e tıklayın ve I write in (Yazdığım dilin) yanında tercih

### **Belgeleri İndirme**

Düzenlemeyi tamamladıktan sonra, sol üst köşedeki Menü simgesine (üç yatay çizgi olarak gösterilir) tıklayıp Download (İndir)'i seçerek belgeyi indirebilirsiniz:

# Riding a bike

 $\bullet =$ 

Remember when you were a careless eight year o with your friends, racing each other around the n

Remember that feeling of absolute freedom as ye your hair and the smile it put on your face?

I never thought I would feel that way as a grown

Bir dosya yükleyerek başladıysanız, Grammarly belgenizi başladığınız dosya biçiminde dışa aktaracaktır (Örneğin, bir .doc dosyası yükleyerek başladıysanız, Grammarly belgeniz bir .doc dosyası olarak indirilebilir olacaktır).

Metninizi panoya da kopyalayabilirsiniz. Pano, bir dosyadan kesilen veya kopyalanan materyalin başka bir dosyaya yapıştırılmak üzere tutulduğu geçici bir depolama alanıdır. Kopyalanan materyali Ctrl + V (Windows'ta) veya Cmd + V (macOS'ta) tuş kombinasyonu kullanarak yapıştırabilirsiniz.

# **Belge İstatistiklerinin Gözden Geçirilmesi**

Overall Score (Genel puan) seçeneğine tıklayarak belge istatistiklerinizi görüntüleyebilirsiniz. Bu seçeneği göremiyorsanız önce Correct with Assistant (Asistan ile Düzelt)'e tıklayın.

Overall Score (Genel puan) bölümü metniniz hakkında Word count (kelime sayısı), readibility (okunabilirlik) ve Vocabulary (kelime dağarcığı) gibi birçok yararlı bilgi sunar.

Belge istatistiklerinizin PDF raporunu indirmek isterseniz, Overall Score (Genel puan)'a gidin ve açılacak menüden Download PDF report (PDF Raporunu İndir)'i seçin:

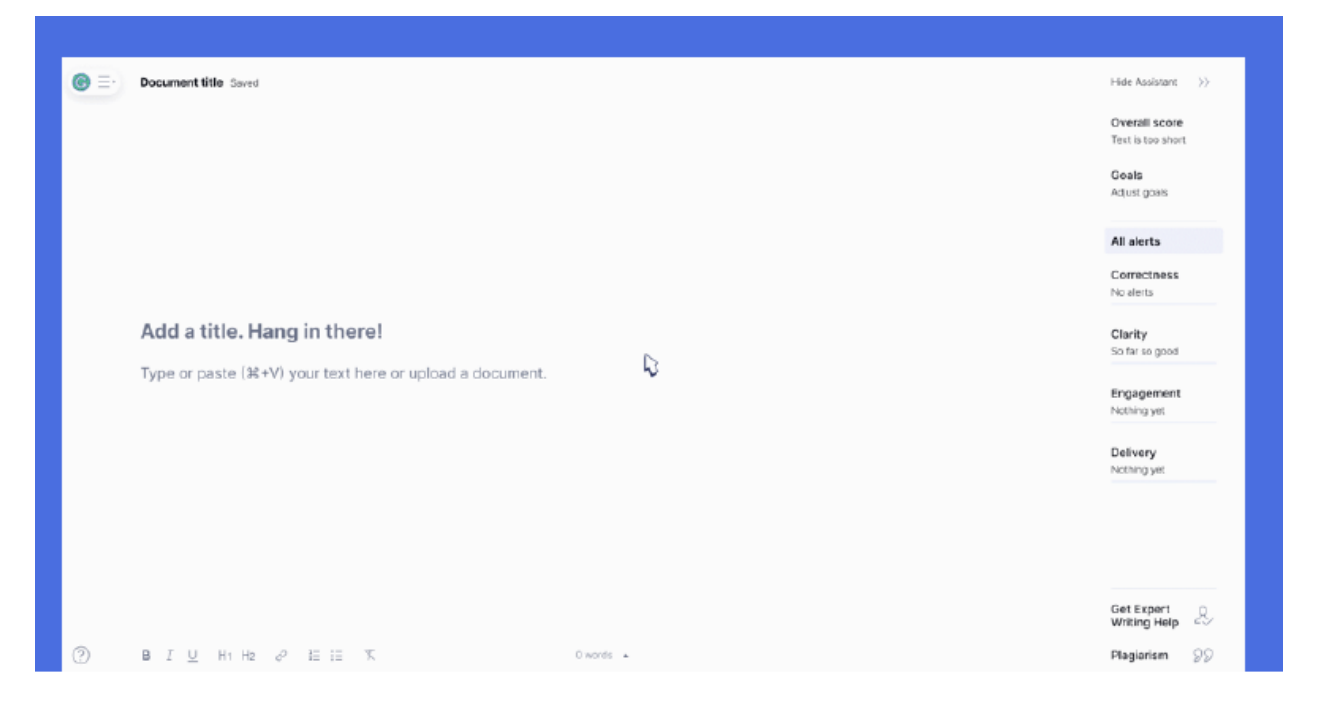